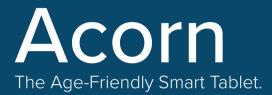

# **Quick Start Guide**

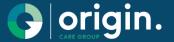

Edition VIII Feb 2023

# QUICK START GUIDE INDEX

| BOX CONTENTS                                                                                                    | 03       |
|----------------------------------------------------------------------------------------------------|----------|
| ACORN OVERVIEW                                                                                                    | 04       |
| NAVIGATION GESTURES                                                                                                    | 05       |
| HOME SCREEN BUTTONS<br>Description of the following buttons; Today , Calendar , Photos , Explore , Talk, Settings,<br>Battery, Wi-Fi , Home , News & Newspapers and Help                                                                                                    | 06       |
| CHARGING YOUR ACORN TABLET & TURNING ON YOUR ACORN TABLET                                                                                                    | 08       |
| SETTING UP YOUR ACORN TABLET<br>1) First Steps 2 ) Internet Set Up 2.A ) Set up Wi-Fi with a password 2.B ) WPS Set up 3 )<br>Google Set Up 3.A ) Existing Google Account 3.B ) New Google User 4) Google Permissions<br>5) Finish                                                                                                    | 09<br>10 |
| OTHER USEFUL SETTINGS<br>A) Changing your personal information B) General Display, C) General Sound C.1) Adjust the<br>volume C.2) Turn on touch sounds C.3) Change alarm ringtones D) Connecting to Bluetooth E<br>) Contacts and Talk E.1) Contacts E.2) Adding contacts E.3) Add an Acorn User E. 4) Import<br>Contacts from Google E.5) Send a Companion App invite E.6) Simplifying Acorn Features. | 13       |
| ACCESSING HELP                                                                                                    | 16       |
| ACORN SPECIFICATIONS / TROUBLESHOOTING                                                                                                    | 17       |
|                                                                                                    |          |

# **BOX CONTENTS**

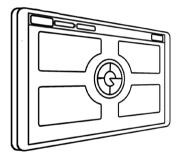

ACORN Age Friendly Smart Tablet

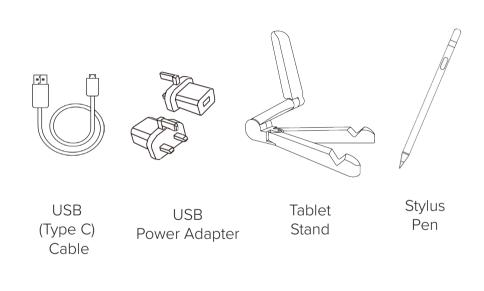

ACORN

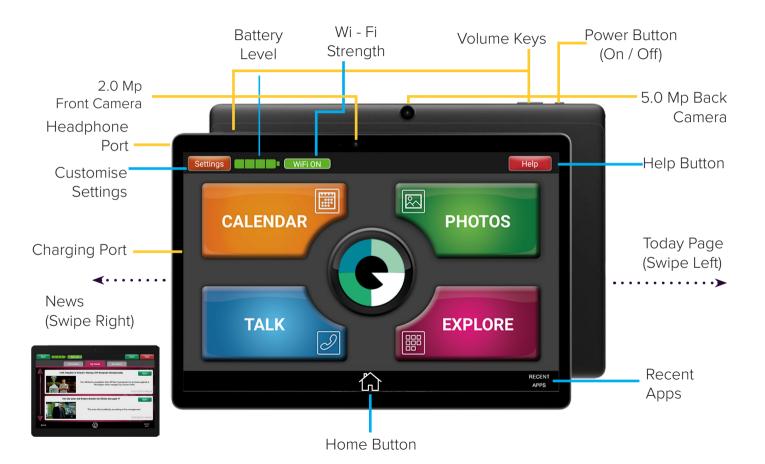

# NAVIGATION GESTURES

Here are some touch gestures to help you get started with your new ACORN Tablet.

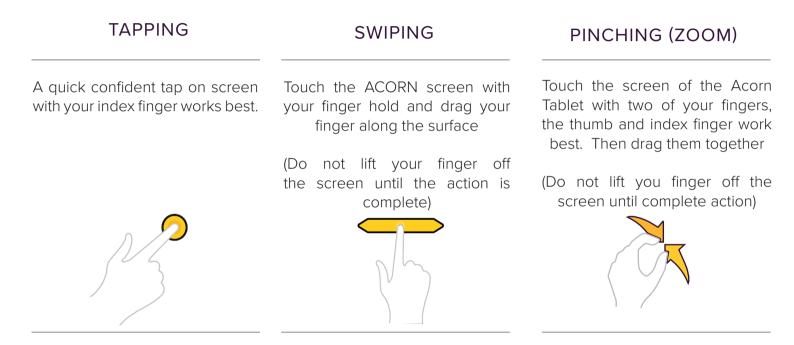

#### LEARN MORE - ACORN HELP VIDEOS

Tap Help for videos (Top right of your screen)  $\,>\,$  Tap My ACORN Features  $\,>\,$  How to Interact With Your ACORN

# HOME SCREEN BUTTONS

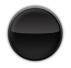

#### TODAY BUTTON

Located in the centre of your screen, the Today button shows you your website shortcuts, the date and weather, noticeboards and much more.

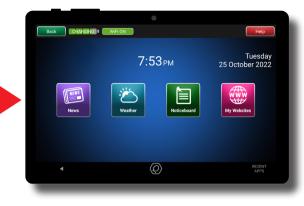

# CALENDAR

Keep track of hospital appointments, birthdays, social events with your personal calendar

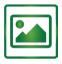

0000

000

#### PHOTOS

Access ACORN's 2-way camera , take photos and videos which are stored in the quick to browse album or can be shared instantly.

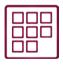

# EXPLORE

Access websites and apps; pursue hobbies, pay bills, watch Netflix , use Facebook, gather information, learn online, play games. You will never be short of things to do in the Explore section.

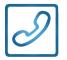

# TALK

This is the communication section of the ACORN. Store and add contacts, make instant audio/video calls to the **Acorn Companion App by Origin Care** and easy-to-send email and messages (including photos and group messages). Staying connected is effortless.

# HOME SCREEN BUTTONS

#### Settings

#### SETTINGS

Tap settings to customise your ACORN display and sound, connect to the internet, bluetooth devices and add your location.

#### BATTERY

This is the battery strength indicator. Just tap to get the percentage charge in your battery. It will change colour as your battery depletes and remind you to charge when the battery runs low.

#### WiFi ON

**Wi-Fi** The Wi-Fi button indicates whether ye

The Wi-Fi button indicates whether you are online or not and whether you are using Wi-Fi or Mobile data services. If this box is **red** you are offline!

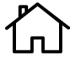

#### HOME BUTTON

The ACORN "**Home**" button at the bottom centre of the screen will bring you back to the ACORN main screen from any screen on the tablet

|--|

Help

#### **NEWS & NEWSPAPERS**

Swipe Right from the ACORN home screen to gain access to local and national newspapers or access via the the **"Today button"** 

#### HELP

Here you can access our helpline, report a problem or watch the many video tutorials on how to use all the features of the ACORN.

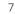

# CHARGING YOUR ACORN TABLET

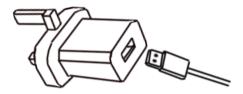

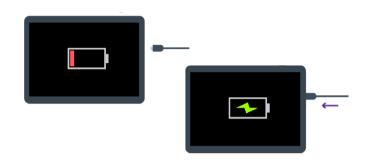

1 Fit the larger end of the charging cable into the charging plug (Fit the plug into your nearest socket)

2 Place the smaller end of the charging cable in the charging port on the tablet

**Note:** To avoid damage to your charging port. Avoid using the tablet with the charging cable plugged in.

# TURNING ON YOUR ACORN TABLET

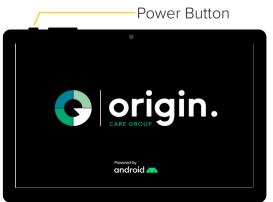

Hold you finger down on the power button **until** your tablet turns on.

**Note:** If a battery symbol appears on screen charge your tablet using the provided charger

# SETTING UP YOUR ACORN TABLET

Follow these step by step instructions to help set up your Acorn Tablet.

## 1. FIRST STEPS

- 1. Carefully read the Privacy Policy (swipe down to read all terms and conditions)
- 2. To continue, tap the box next to 'I agree to Acorn Terms and Policy'
- 3. Tap 'Accept' then 'OK' to proceed.
- 4. Watch the Welcome Video
- 5. To continue to each section tap the **Skip** or **Next** button located at the top right of each screen.

#### 2. INTERNET SET UP

- 1. Watch the Internet Set Up Video, This will give you details on how to connect to the Wi-Fi
- 2. To continue tap Next Step and Connect to Wifi

#### 2.A SET UP WI-FI WITH A PASSWORD

- 1. Tap "Connect Using Password"
- 2. Watch Password Set Up video
- 3. Bring your ACORN Tablet to your Router Box the Router Box is the box set up by your internet supplier
- 4. First find the name and password of your

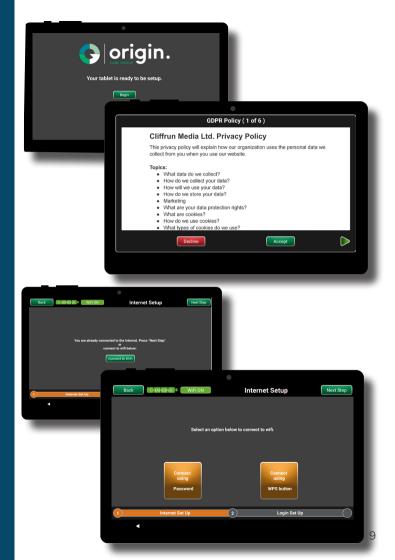

- 1. Broadband Router *located on the back of the device*
- 2. Tap on your network name
- 3. Tap Password Type in your password
- 4. Tap Next Step to continue

#### 2.B WPS SET UP

(Automatic set up no password

#### 1. Tap 'Connect using WPS button'

- 2. Watch WPS Set Up video
- 3. Bring your ACORN Tablet to your broadband Router Box - broadband *Router Box is the box set up by your internet supplier*
- 4. Find **WPS** button on your router, Press this button
- 5. Tap **WPS** button on ACORN
- 6. Try again if there is no connection after 2 minutes

#### 3. GOOGLE SIGN IN

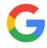

- 1. Watch the Google Set Up video
- 2. To continue Tap **Skip**.

#### **3.A EXISTING GOOGLE ACCOUNT**

*Note:* You can skip signing in to Google at this point. Just tap "Skip" in top right hand corner of your screen. However, you will be required to sign in if you want to use Google services at a later stage.

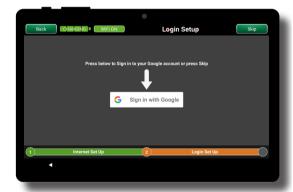

*Note:* You will need your Gmail details and associated password to do complete this step.

#### Tap Sign in with Google

- 1. Enter your email address
- 2. Tap Next
- 3. Follow the instructions on screen to continue

#### 3.B NEW GOOGLE USER

- 1. Tap Add Account
- 2. Tap Create Account
- 3. Follow the instructions on screen to continue

Note : Keep a record of your email address and a password for future reference. Keep them in a Safe place and never share your PASSWORD with strangers.!

#### 4. GOOGLE PERMISSIONS

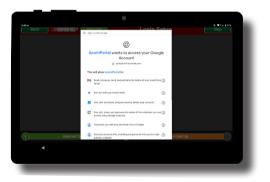

Note: The ACORN will ask you for permission to access your email, calendar and contacts. This enables the ACORN to present your Google information on the tablet in an Age-Friendly way. ACORN does NOT read or access emails remotely. All emails and contacts remain on the ACORN tablet and only Calendar appointments are shared with Companion App users with whom you have given full access.

#### 5. FINISH

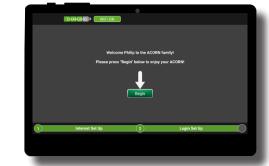

#### You are finished set up , Tap Begin

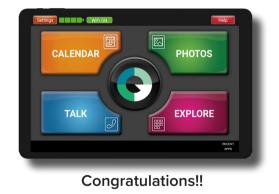

You are now a member of the ACORN Community

**Remember!** Tap the 'Help button on the top right of the screen to watch the tutorials or give us a call.

#### 5. ACORN COMPANION APP

Family / Friends or Carers can download the **Acorn Companion by Orgin Care.** A free app that can be used to make video call to your Acorn, share photos, media and remotely help you.

#### Note :

Download the associated manual here : https://www.origincaregroup.com/resources/

## Using a Security ID to connect to an ACORN User

 Tap Settings and locate the Security Id in Yellow box in My Account Section. The Companion App user will need this number to connect to your ACORN.

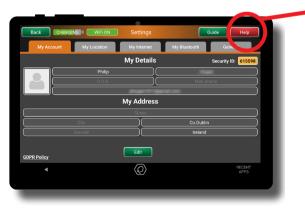

### Download your Companion App here:

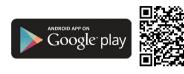

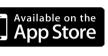

t v u i o p

zxcvbnm

÷第9回

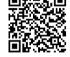

- On the Companion App after you have logged in select "Add New User"
- 2. Enter the Security Id into the search field box.
- 3. Tap "Search"
- Once your Name appears tap "Send Request"
- 5. On the ACORN a notification will appear to say the companion user wishes to connect.
- 6. Tap Review Now
- 7. Tap Accept
- 8. Thats it! You are connected to the Companion App!

# OTHER USEFUL SETTINGS

#### A. CHANGING YOUR PERSONAL INFORMATION

- 1. On the Main Screen, tap Settings
- 2. Tap My Account
- 3. Tap Edit.
- 4. Tap into each box and enter the relevant personal information.
- 5. Tap on **Choose Avatar** to select a personal screen image. (Optional)

#### Note:

- Eircode is optional
- You may need to Tap **Hide Keyboard** to review your information before **Next Step**
- To review instructions at any time, tap Help for videos.

#### **B. GENERAL DISPLAY**

To adjust Brightness:

- 1. On the main screen, tap **Settings**
- 2. Tap General
- 3. Tap **Display**
- 4. Select from **Brightness**, **Screen Lock** and **Text Size**.

#### C. GENERAL SOUND

- 1. Tap **Settings**
- 2. Tap General
- 3. Tap **Sound**

#### C.1 ADJUSTING THE VOLUME

- 1. Tap Settings
- 2. Tap General
- 3. Tap Sound
- 4. Tap Volume
- 5. Tap, hold and drag the dot on each slider to increase or decrease the Ringtone, Alarm or Notification volume.

#### C.2 TURN ON TOUCH SOUNDS

- 1. Tap Sound
- 2. Tap Touch Sounds and select "ON"

#### C.3 CHANGE ALARM RINGTONES

- 1. Tap Ringtone
- 2. Tap the arrows to move through your options
- 3. Tap the play button to hear a tone
- 4. Tap Set to save it to your device

#### D. CONNECTING TO BLUETOOTH

- 1. Tap Settings
- 2. Tap My Bluetooth
- 3. Tap **OŃ**

# Note: You will need to know the name of the Bluetooth device you are trying to connect to.

- 1. The names of available bluetooth devices in your vicinity will automatically show on your ACORN Screen. Tap the one that corresponds to your device..
- 2. Tap Pair

Note: To review instructions at any time, tap Help for videos.

#### E. CONTACTS AND TALKING

There are lots of ways to TALK on your ACORN. You can video call, audio call, message or email. First you need the details of anyone you want to talk to in your contacts

#### E.1 CONTACTS

- 1. Tap TALK.
- 2. Tap Contacts
- 3. In the **Contacts** section you will see 3 tabs at the top of you screen:

# 4. Contacts, Add Contact and Pending Requests.

**Contacts:** This is your working list of contacts. Once you add a contact, you will find it here.

Add Contacts: This is where you set up your contacts and all their details.

**Pending Requests :** Here you will find contact requests from other users.

#### E.2 ADDING CONTACTS

- 1. Tap **Add Contacts**. The tab turns from grey to blue signifying you are on the **Add Contacts** page.
- 2. On this page you can see a series of white information boxes (fields)
- 3. Tap **Save**.

You will receive a **Success** prompt.

This contact can now be found in your Contacts. Now, add another contact or tap **Back** to return to the **TALK** screen.

#### E.3 ADD ANOTHER ACORN

To connect with another Acorn user from the home screen:

- 1. Tap **TALK**
- 2. Tap Contacts button
- 3. Tap Add Contact tab
- 4. Tap the Add Acorn Users

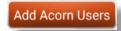

- 5. Enter the **Security ID** of the Acorn user you wish to connect with.
- 6. The Security ID is located in the yellow box on he Settings screen of the Acorn

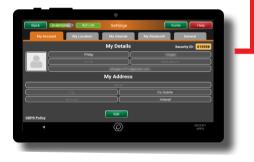

Tap on Search
 The select Add

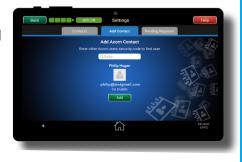

#### E.4 IMPORT CONTACTS FROM GOOGLE

If you have already set up your contacts in your Google account, you can import them to your contacts list on the Acorn.

- 1. Tap the **red Import From Google** button.
- Here you should see a list of your Google Contacts. You have 2 options here: You can tap the green Select All button Or
  - You can tap on each contact to select it
- 3. Now, tap the **blue Import From Google** button.
- 4. Your newly imported contacts should be in the list.

#### E.5 SEND A COMPANION APP INVITE

- Tap the blue Companion App Invite
  Fill in the relevant details in the white fields
- 6. Fill in the relevant details in the white fields on-screen. (First name, surname, Email)
- 7. Tap the blue Invite button
- 8. Once your Companion request has been accepted, they will automatically enter your
- 9. Contacts list.

# **Note:** To review instructions at any time, tap Help for videos

#### E.6 SIMPLYING ACORN FEATURES

In the **Setting>General>Acorn Features** section you can modify your ACORN to be even simpler to use. Below we give one example.

Why not take a look. You can always revert to orginial settings if you wish.

#### E.7 CHANGE HOMESCREEN LAYOUT

Go to the **Home Screen** Tap the **Settings** button Tap the **General** tab on the righthand side. Tap **Acorn Features** 

Select and tap **on/off** buttons on the right for features you wish to display or remove from the home screen.

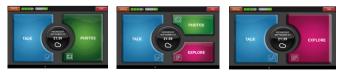

Example Screens

### ACCESSING HELP

#### PLAYING A HELP VIDEO

On any screen tap the red Help button in the top right hand corner of your screen.

To watch help Videos, select the video you would like to see from the list in the menu on the left of the screen.

To pause a video, tap the screen and press the pause button II

#### CONTACTING SUPPORT

On any screen tap the **red Help** button in the top right hand corner of your screen.

Tap Tech Support Button.

Select Request a Support Call button.

Enter your name and number and if you wish a brief description of the support request. Press Submit button. One of our team will contact you as soon as possible

Alternatively you can call **085 888 1657** to speak to one of our team.

# **ACORN SPECIFICATIONS**

#### DISPLAY

| Size           | 10.1 in (inches)       |
|----------------|------------------------|
| Resolution     | 1920 x 1200 pixels     |
| Display Colors | 16M                    |
| PPI            | 216                    |
| Features       | Capacitive Multi-touch |
| Display Mode   | Eye Protection Mode    |
|                |                        |

#### HARDWARE

| CPU | Unisoc SC9863A |
|-----|----------------|
| GPU | PowerVR GE8322 |

RAM (Memory) Internal Storage Sensors microSD, GPS FM Radio

4 Gb 64 GB Memory Card Slot microSD, microSDHC, microSDXC Proximity Accelerometer, Light up to 512GB

#### DESIGN

| Type<br>Dimensions<br>Weight<br>Waterproof                                     | Bar<br>245.2 x 149.4 x  7.95mm<br>450 g<br>No                                |
|--------------------------------------------------------------------------------|------------------------------------------------------------------------------|
| BATTERY                                                                        |                                                                              |
| Capacity<br>Charging                                                           | 6000 mAh,<br>USB Type-C 5V/2A                                                |
| CONNECTIVITY                                                                   |                                                                              |
| Wi-fi<br>USB<br>GPS<br>Wireless Charging<br>NFC<br>Bluetooth<br>Headphone Jack | Supported,<br>USB C<br>A-GPS, GLONASS, BeiDou<br>No<br>No<br>Yes, 5.0<br>Yes |
| CAMERA                                                                         |                                                                              |
| Rear Camera                                                                    | 5MP (megapixels)                                                             |

Image Video Playback Front Camera

2592 x 1944 pixels MPEG4/DIVX 1080P 5 MP (megapixels)

# TROUBLESHOOTING

#### Switching OFF Airplane Mode

- Select Settings -> My Internet
- The "Airplane" mode button should be set to OFF (Red). If it is ON (Green), toggle the button to OFF. This will then take you to Airplane mode in Android settings. Once again, toggle airplane mode button to off. Press the Home symbol in at bottom of tablet to return to the Acorn.

#### Locating the Device ID

- Settings -> My Account
- Security ID located in yellow box on right hand side above customer details.

#### Updating the Tablet

- Ensure Acorn tablet is connected to internet.
- Settings -> General -> System -> Update
- Select 'Update'
- The Acorn Update should start to download.
- If the Acorn tablet is already up to date a message will say 'Your Acorn is Up to Date'.

#### Not Connecting to the Internet

- Internet OFF
- Check if Wifi is OFF or Airplane mode is switched ON. (Located in Settings -> My Internet)
- Airplane mode needs to be switched OFF or the tablet will not connect to the internet.
- If Airplane mode is OFF, then there may be an issue with the SIM card<sup>\*</sup>, or the tablet is not connected to WIFI. Try re-seating the SIM or connecting to another WIFI network.

#### (\* If you have a mobile data option)

# NOTES:

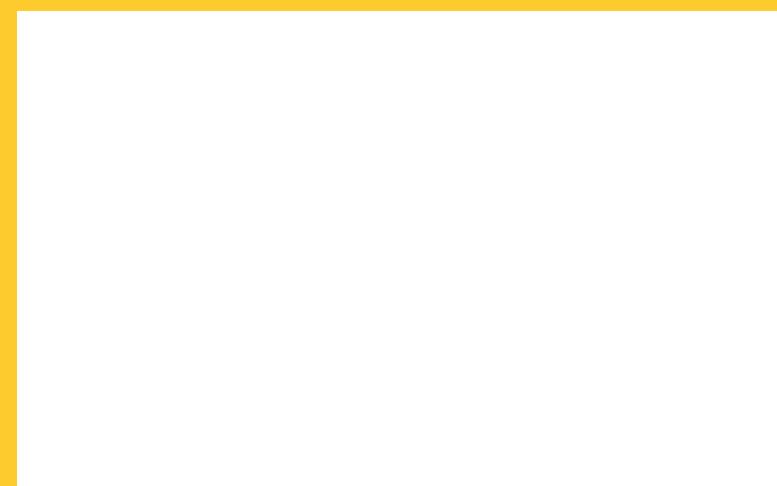

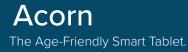

# Need Help?

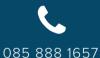

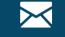

info@myacorn.ie

@acorn\_nation

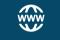

www.myacorn.ie

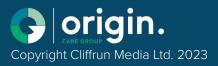

Acorn Companion App by Origin Care

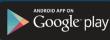

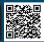

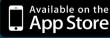

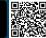